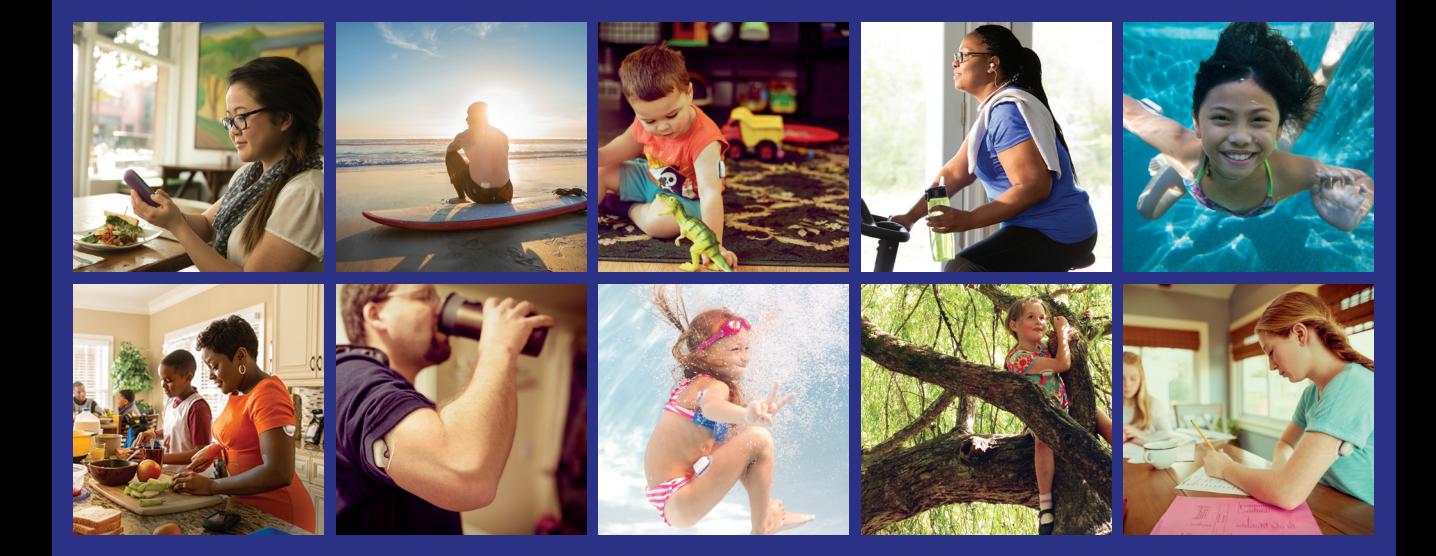

## Everything you need, on the go!

### **Sync Devices**

Sync your Omnipod® System Personal Diabetes Manager (PDM), blood glucose meter, CGM, and exercise tracker so you can see all your data in one place.

### **Track Lifestyle**

Easily track food, medications, insulin, exercise and more to create a digital logbook.

### **Identify Patterns**

See your blood sugar patterns and learn which is your best day and best time of day.

### **Get Reminders**

Don't miss an important task. Set reminders to check your blood sugar, take your medications, insulin and more.

### **Get Support**

Share your data with your care team to get the support you need in between visits.

### **Access Online**

Review detailed reports online at **www.my.glooko.com** in the comfort of your home.

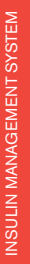

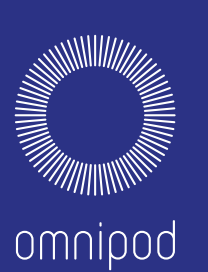

## Create an Insulet Provided Glooko Account on the Web

## **Follow These Steps:**

#### Navigate to **my.glooko.com 1 Follow These Steps:**

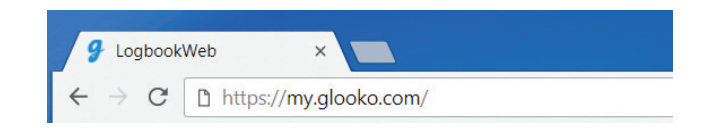

#### Click **Sign Up for Glooko Here** and fill out your information **2**

• Enter a ProConnect Code to automatically share your Omnipod® System data with your healthcare provider

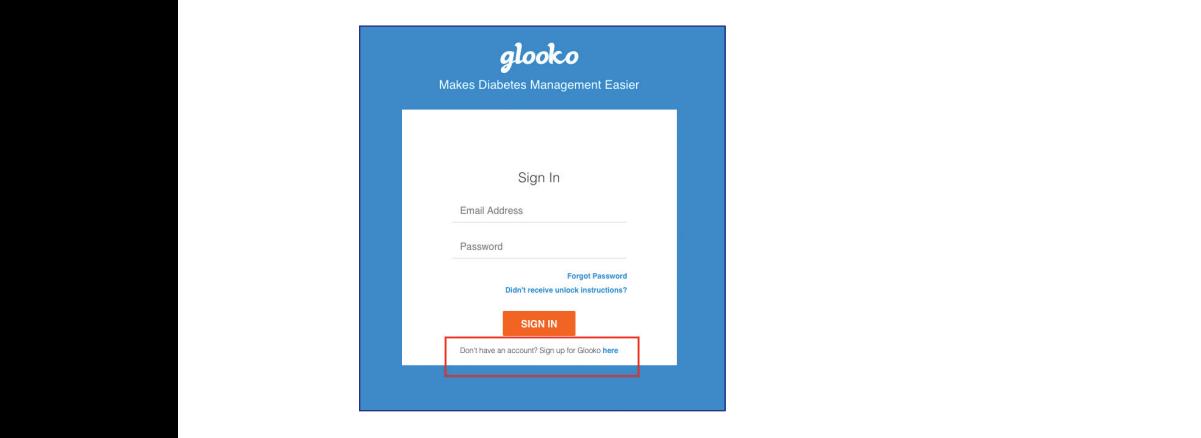

### **3** Select I am an Omnipod' System user *what a ProConnect Code is? Find out more on the inside cover of this guide.*

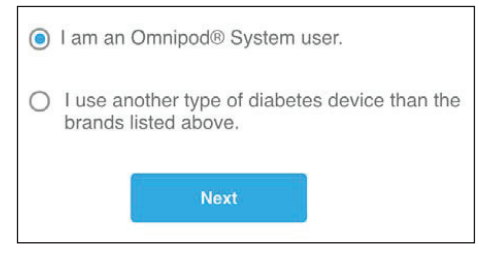

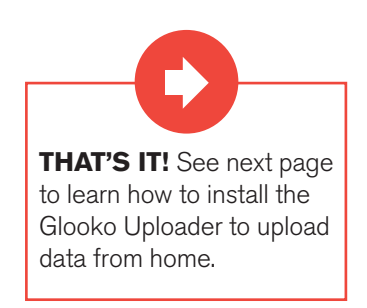

# Upload Data to Your Computer

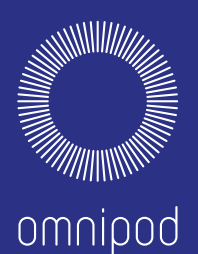

#### $\mathbf{d}$  and  $\mathbf{d}$  and What You Need: **What Do I Need?**

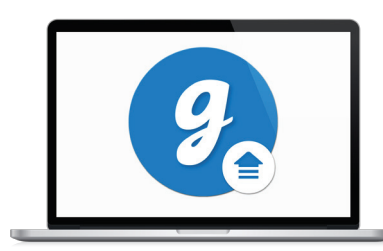

PC or Mac Computer

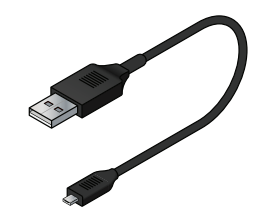

**USB-A to Mini Cable** 

**PC** or mac computer *COMICAL* **COMICAL** *COMIC COMIC COMIC COMIC COMIC CONICIPY This cable came in your starter kit. This* cable came in your starter Kit.<br>If you connot looste it, please erder *cannot locate it, please order a a replacement at no cost from replacement at no cost from the Insulet replacement at no cost from the Insulet www.myomnipod.com.cannot locate it, please order a If you cannot locate it, please order* 

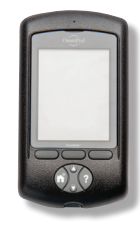

Omnipod<sup>®</sup> System PDM **Omnipod** 

## **Follow These Steps:** <u>Follow These</u>

#### **1.** Install **Glooko Uploader 1** *If* **Install Glooko Uploader**

**Following Steps:** 

 $\bullet$  If you already installed the software, skip to Step 2.

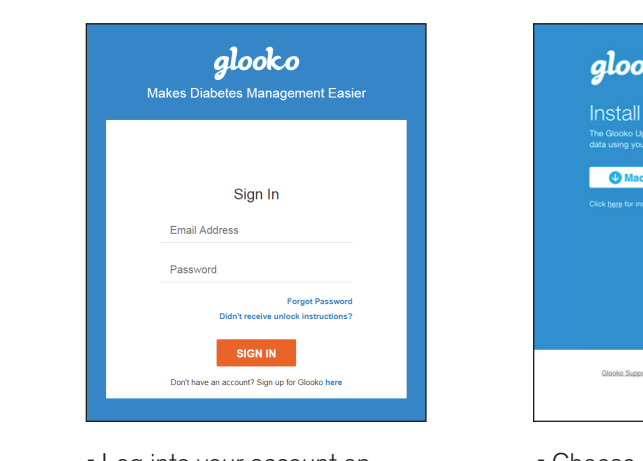

- Log into your account on my.glooko.com<br>
- Choose **Settings** in the top right
- Scroll down to the bottom and click **Get Glooko Uploader**

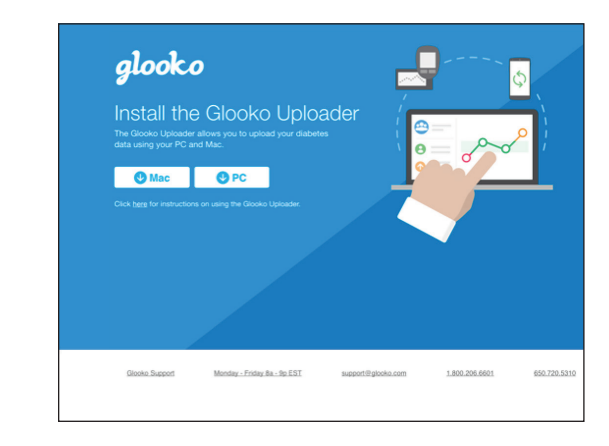

- $\bullet$  Choose Mac or PC
- Open the file, and follow the prompts  $\det$
- Restart your computer to complete the installation

### UPLOAD DATA TO YOUR COMPUTER | Glooko on Your Computer

## **2** Upload Your Data

- Open the Glooko Uploader from your desktop and login.
- **Plug your PDM into your computer to begin the upload.** 
	- Once the upload is complete, click **View Data**.
	- \* Note: To upload data from the user's Omnipod® System PDM to Mac<br>- aggregators reacy that wed hafare mid. 2012 utilizing Apple's OS Y *Complete mandidates Service Mid 2012 allians freprice SOM*<br>El Capitan software (version 10.11), it is recommended to use a USB Hub. *computers manufactured before mid-2012 utilizing Apple's OS X*

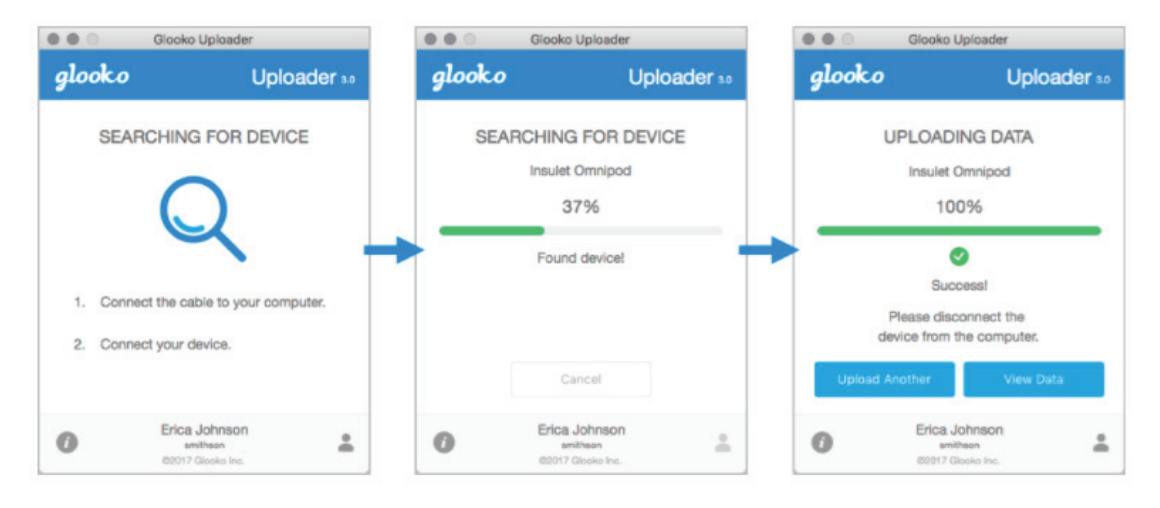

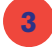

## **3.** Share Your Data

- From the Glooko Web App, click **Create Report** and select reports and timeframe to share. *S*CICC reports and importantly to share.
	- **Click Create** to generate PDF.
- **Save or print PDF and email or fax to your Care Team.**
- \* Note: if you entered your ProConnect Code, your Health Care Provider *will have access to view your PDF reports as soon as you upload.*

## Insulet Provided Glooko on Your iPhone

## Follow These Steps:

#### Download the App and Login **1**

- From the App Store search for and install the Glooko Mobile App.  $\bullet$  App Store
- Log in or create an account by filling out the requested information.

## View Your Data

**2**

- Once you upload your data, you can view your trends and graphs on your iPhone.
- *\* Flip to page 3 to learn how to upload your data.*

#### Share Data with Your Care Team **3**

• Click the **More** tab, then click **Share Reports** to email or fax reports to your care team.

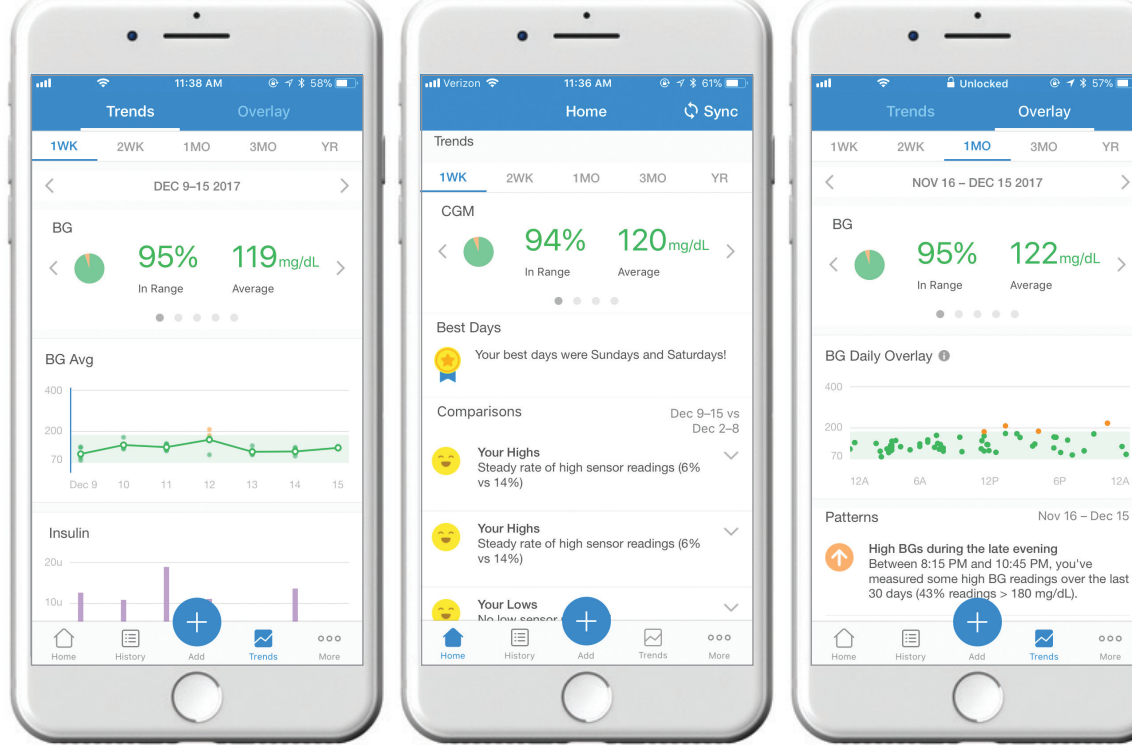

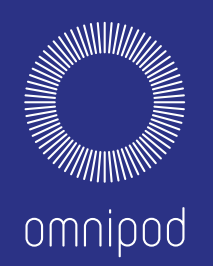

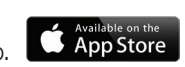

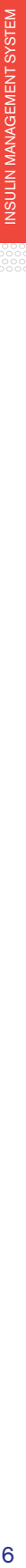

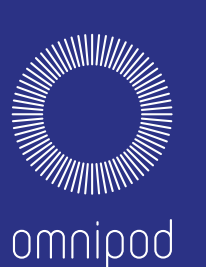

## Insulet Provided Glooko on Your Android Smart Phone

## Follow These Steps:

#### Download the App and Log In **1**

• Search for and install the Glooko Mobile App from the Google Play<sup>®</sup> Store.

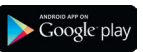

• Log in or create an account by filling out the requested information.

#### Upload and View Your Data **2**

- Tap **Sync** from the Home Screen, and select **Omnipod® System**.
- Connect your Omnipod® PDM to your phone with a Micro-to-Mini USB cable (*If you do not have this cable, please order one at no cost from www.myomnipod.com.)*
- Follow the prompts to complete the upload.

#### Share Data with Your Care Team **3**

• Click **Share Reports** from the side menu to email or fax reports to your care team.

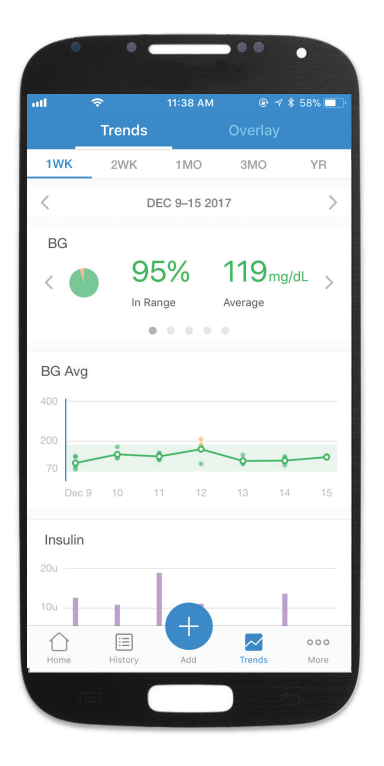

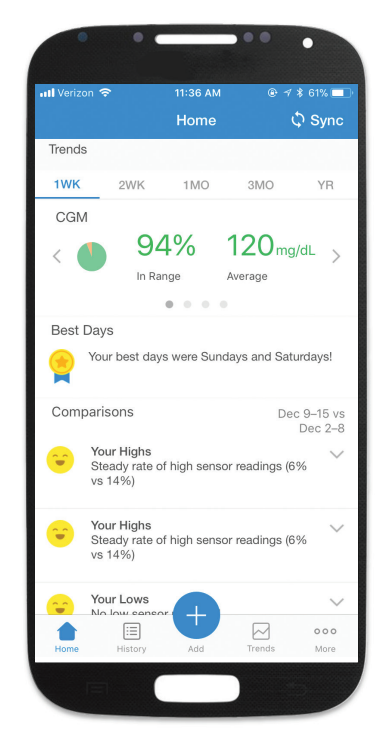

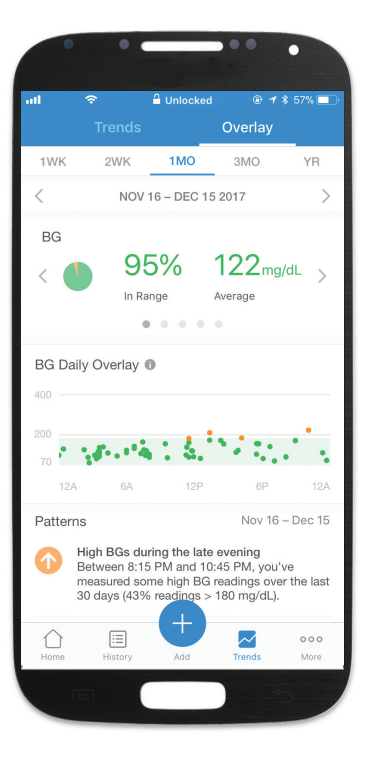

# Viewing Your Reports

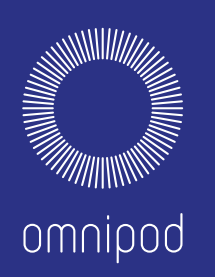

You can view your reports on the Glooko Mobile App or on my.glooko.com. A few great reports to get started with on my.glooko.com are:

## **1. The Logbook Report**

Easily see a detailed daily view of your carbs, in and out of range BG readings, and insulin doses.

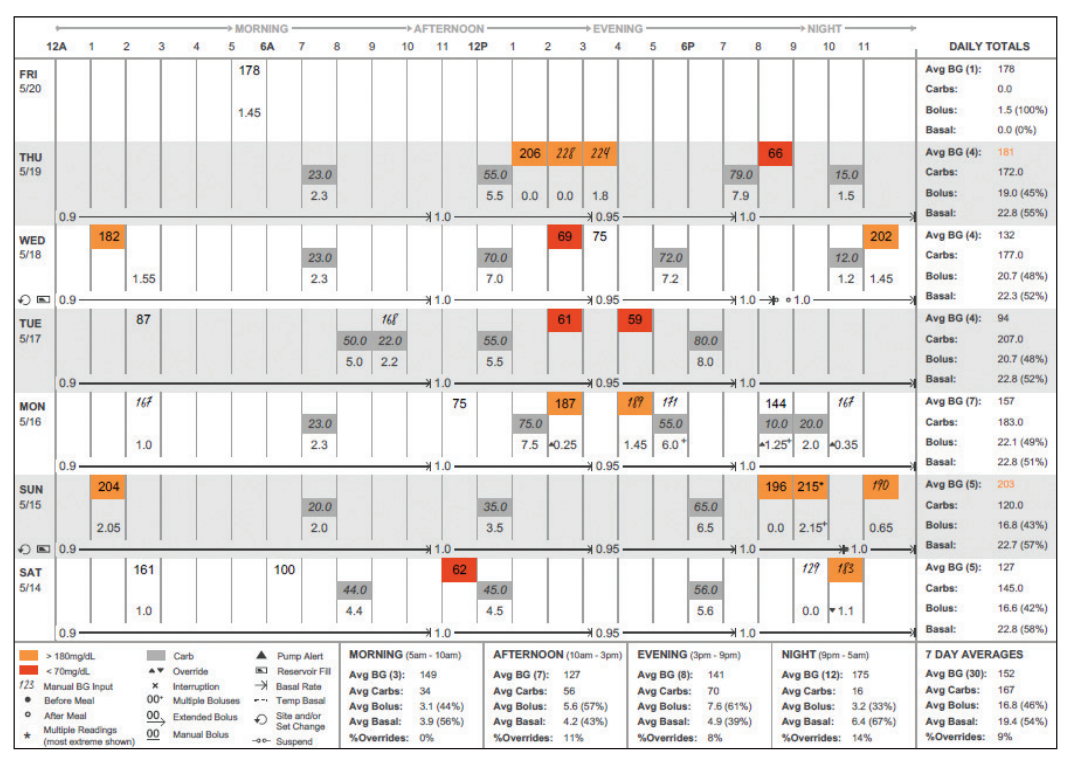

## **2. The Device Settings Report**

When you upload your PDM to Insulet Provided Glooko, your pump settings will be saved. This report is a great resource for you and your care team to reference.

**Basal Rates** 

Time

**Bolus Settings** 

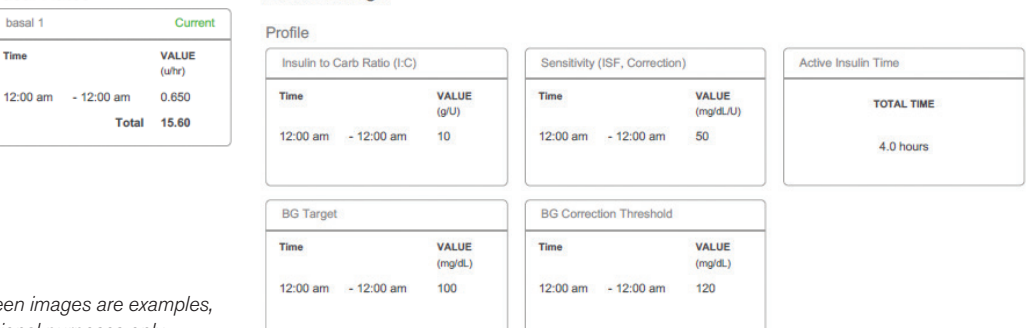

## If you are experiencing any issues with Glooko, please contact Glooko Support:

Call: 1-800-206-6601 Text: 650-720-5310 Email: support@glooko.com

For more information on the Omnipod<sup>®</sup> System, contact the Insulet Customer Care Team:

Call: 1-800.591.3455Visit: www.myomnipod.com

Pod is waterproof: IPX8 (7.62 meters for up to 60 minutes). The PDM is not waterproof.

© 2018 Insulet Corporation. Omnipod and the Omnipod logo are trademarks or registered trademarks of Insulet Corporation. All rights reserved. Glooko is a trademark of Glooko, Inc. and used with permission. All other trademarks are the property of their respective owners.<br>The use of third party trademarks does not constitute an endorsement or imply a relationship